### **BAB V**

### **IMPLEMENTASI DAN PENGUJIAN SISTEM**

#### **5.1 IMPLEMENTASI SISTEM**

Pada tahap ini akan di alkukan tahap implementasi sistem, yaitu proses pembuatan sistem atau oerangkat lunak dari tahap perancangan atau desain ke tahap coding dengan menggunakan bahsa pemrograman yang akan menghasilkan sistem atau perangkat lunak yang telah dirancang sebelumnya. Adapun hasil dari implementasi aplikasi *mobile GIS* untuk mencari lokasi kajian sunnah di kota jambi sebagai berikut:

#### **5.1.1 Implementasi Menu Pembuka**

Menu pembuka (*splash screen)* merupakan tampilan awal yang muncul ketika menjalankan sistem. Pada menu pembuka ini pengguna akan disambut dengan logo dari sistem informasi geografis yang dibangun. Menu ini akan terlihat secara sepintas saja,dan akan hilang dengan sendirinya kemudian akan langsung muncul menu utama. Tampilan dari menu pembukaan (*splash screen)* dapat dilihat pada gambar 5.1 berikut ini.

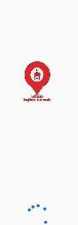

## **Gambar 5.1 Implementasi Menu Pembuka**

### **5.1.2 Implementasi Menu Login**

Pada saat splash screen selesai,maka akan muncul tampilan menu utama seperti yang ditunjukan pada gambar 5.2 dibawah ini. Pada menu login terdapat tampilan logo email dan password dibawah kolom passoword terdapat tombol login dan daftar.

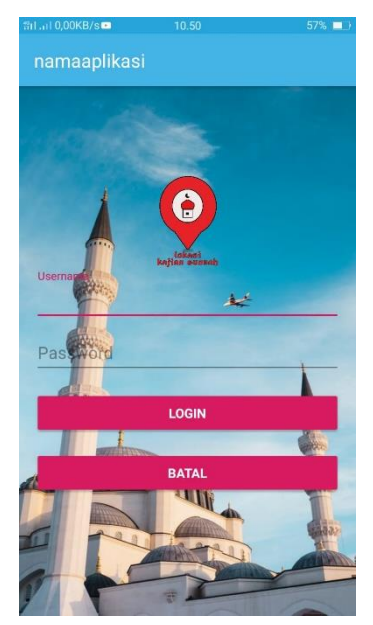

**Gambar 5.2 Implementasi Menu Login**

#### **5.1.3 Implementasi Menu Utama**

Pada saat login selesai, maka akan muncul tampilan menu utama seperti yang di tunjukkan pada Gambar 5.1.1 dibawah ini. Pada menu utama terdapat tampilan dengan *background* gambar yang menarik serta nama aplikasi Lokasi kajian sunnah di Kota Jambi yang terletak pada bagian atas tampilan menu utama. Di bawah nama aplikasi terdapat menu-menu yaitu lokasi kajian sunnah, jadwal kajian, jadwal ustad ,berita, panduan dan saran lokasi,

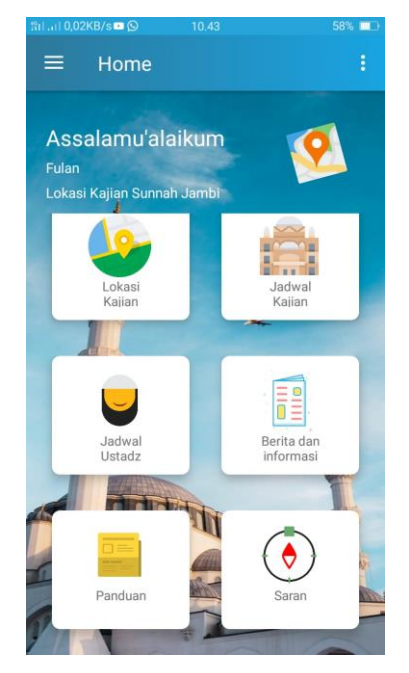

**Gambar 5.3 Implementasi Menu Utama**

### **5.1.4 Implementasi Menu Panduan**

Apabila pengguna memilih panduan Aplikasi, maka pengguna akan dihadapkan pada sebuah tampilan yang berisikan informasi tentang pengunaan fitur fitur pada aplikasi gis kajian sunnah,

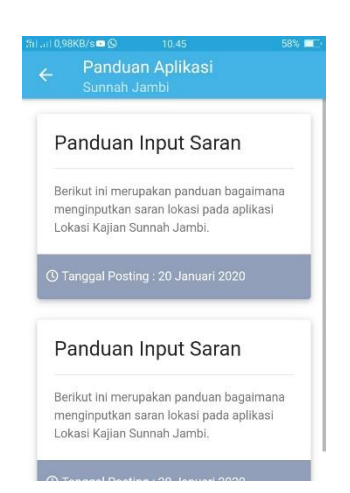

**Gambar 5.4 Implementasi Menu Panduan**

## **5.1.5 Implementasi Menu Lokasi Kajian Sunnah**

Bila pengguna memilih menu lokasi kajian maka sistem akan menampilkan *google maps*, maka pengguna akan dihadapkan pada tampilan maps lokasi tersebut,

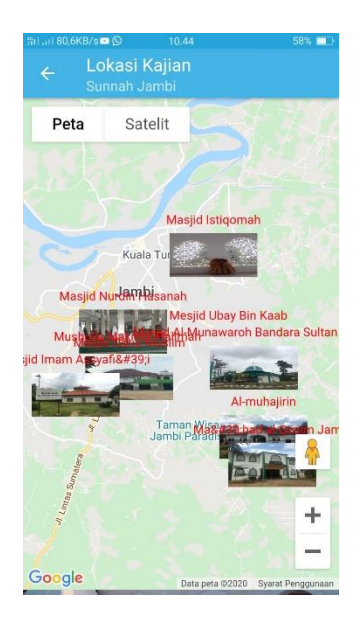

**Gambar 5.5 Implementasi Menu Lokasi kajian**

### **5.1.6 Implementasi Menu Akun**

Bila pengguna memilih menu akun maka sistem akan menampilkan informasi pengguna,

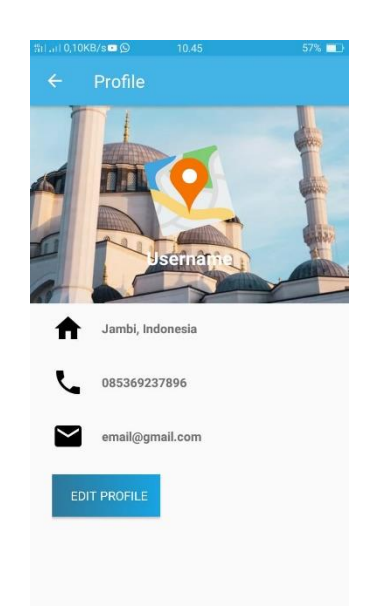

**Gambar 5.6 Implementasi Menu Informasi Akun**

## **5.1.7 Implementasi Menu Berita**

Jika pengguna memilih menu berita maka sistem akan menampilkan informasi berita,maka pengguna akan dihadapkan pada tampilan informasi berita yang ada pada menu berita,

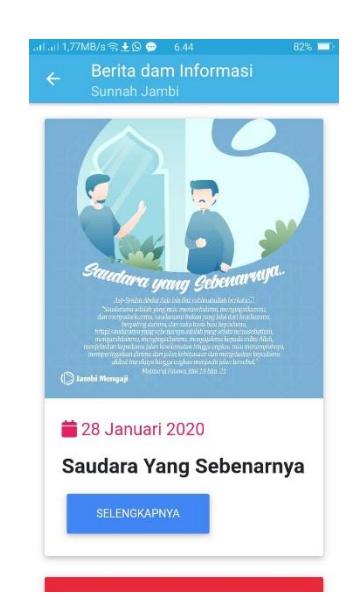

**Gambar 5.7 Implementasi Menu berita**

# **5.1.8 Implementasi Menu jadwal kajian**

Apabila pengguna memilih jadwal kajian, maka pengguna akan dihadapkan pada sebuah tampilan yang berisikan informasi tentang jadwal jadwal kajian di kota jambi ,

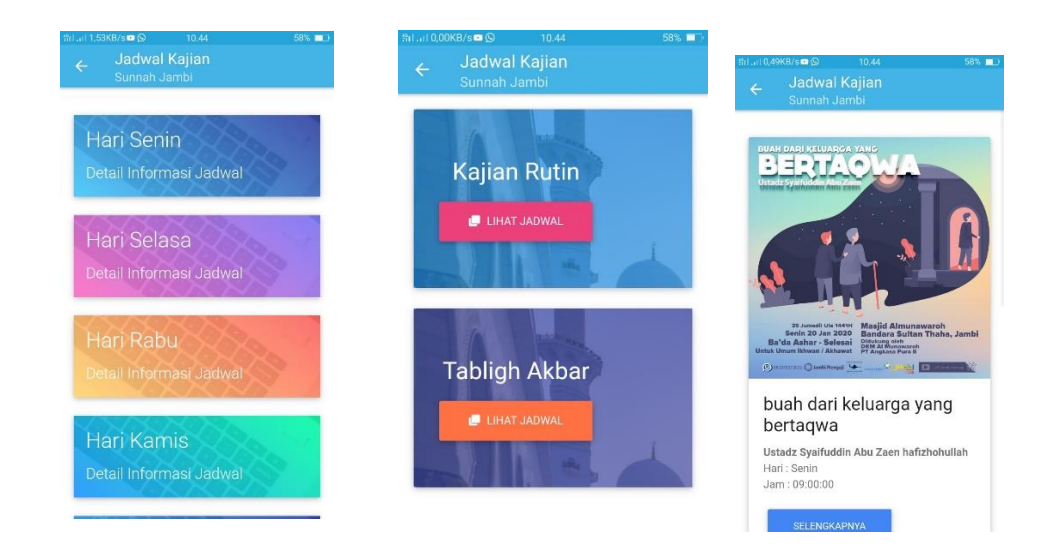

**Gambar 5.8 Implementasi Menu jadwal kajian**

## **5.1.9 Implementasi Menu Saran Lokasi**

Bila pengguna memilih menu saran lokasi,maka pengguna akan dihadapkan pada sebuah tampilan yang berisikan kolom kolom nama tempat,alamat,no telepon,deskripsi,nama pemilik,lat dan lng,

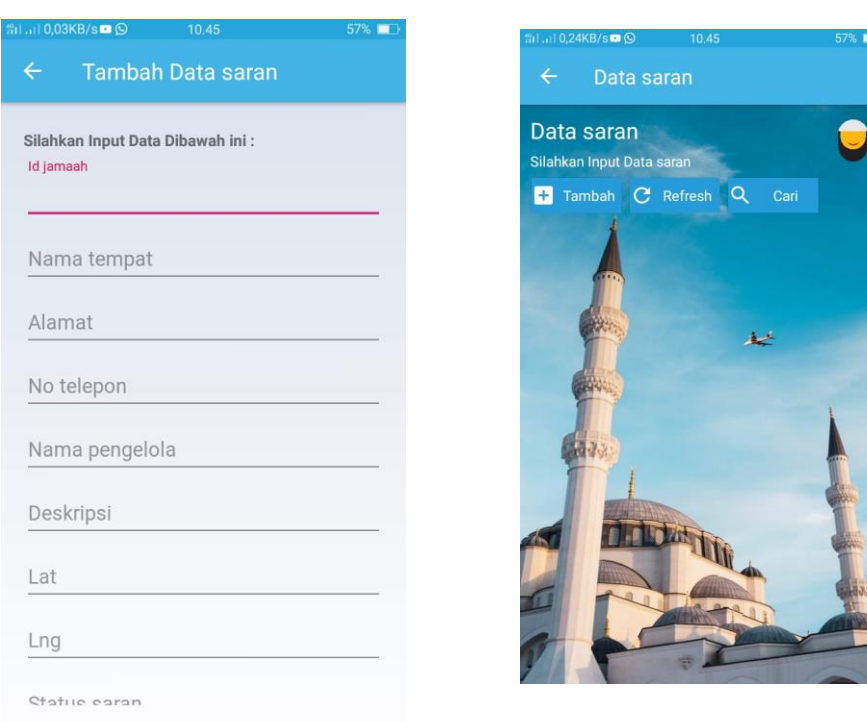

## **Gambar 5.9 Implementasi Menu Saran Lokasi**

# **5.1.10 Implementasi Menu Jadwal Ustadz**

Bila pengguna memilih menu jadwal ustadz,maka pengguna akan dihadapkan pada sebuah tampilan yang berisikan nama nama ustad.

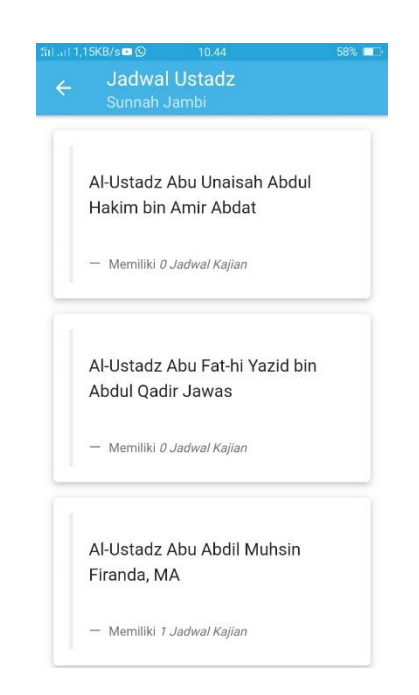

**Gambar 5.10 Implementasi Menu jadwal ustadz**

### **5.1.11 Implementasi Halaman Utama Website Admin**

Bila admin ingin menginput data lokasi kajian,jadwal kajian, berita dan informasi,nama ustadz dan mengkonfrim data saran dari user,maka admin harus mengunjungi website admin yang telah di sediakan.

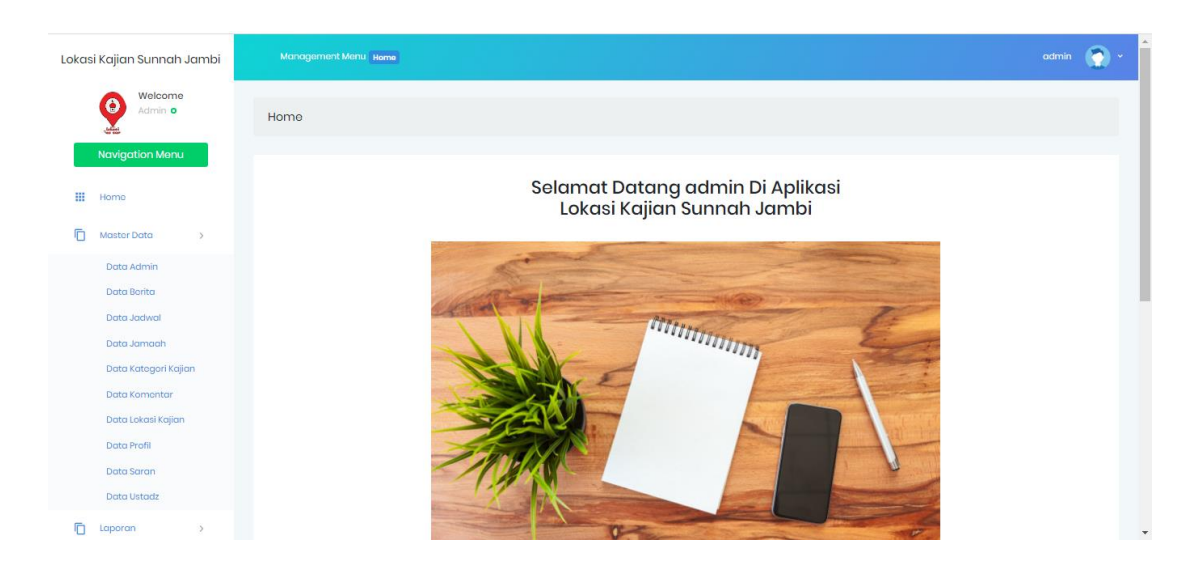

**Gambar 5.11 Implementasi Halaman Utama Website Admin**

## **5.12 Implementasi Data admin**

Bila admin ingin menambah beberapa admin maka admin di haruskan mengklik data admin dan menginput data data yang di perlukan.

| Tambah<br>Refresh                                       |           |                 |                 |                          |
|---------------------------------------------------------|-----------|-----------------|-----------------|--------------------------|
| Berdasarkan: id_admin<br>$\boldsymbol{\mathrm{v}}$      |           |                 |                 |                          |
| Pencarian<br>Cari<br>÷                                  |           |                 |                 |                          |
| <b>Action</b>                                           | <b>No</b> | <b>Id admin</b> | <b>Username</b> | <b>Password</b>          |
| $\mathsf{E}\mathsf{clit}$<br>Dotail<br>Hapus            | ٠         | ADM001          | admin           | 21232f297a57a5a743894a0i |
| $\leftarrow$<br>Jumlah 1 data, Halaman 1 Dari 1 Halaman |           |                 |                 |                          |

**Gambar 5.12 Implementasi Halaman Data admin**

#### **5.13 Implementasi Data Berita**

Bila admin ingin menambah berita pada menu berita dan informasi makan admin diharuskan menuju kehalaman data berita dan menginputkan hal hal yang di perlukan.

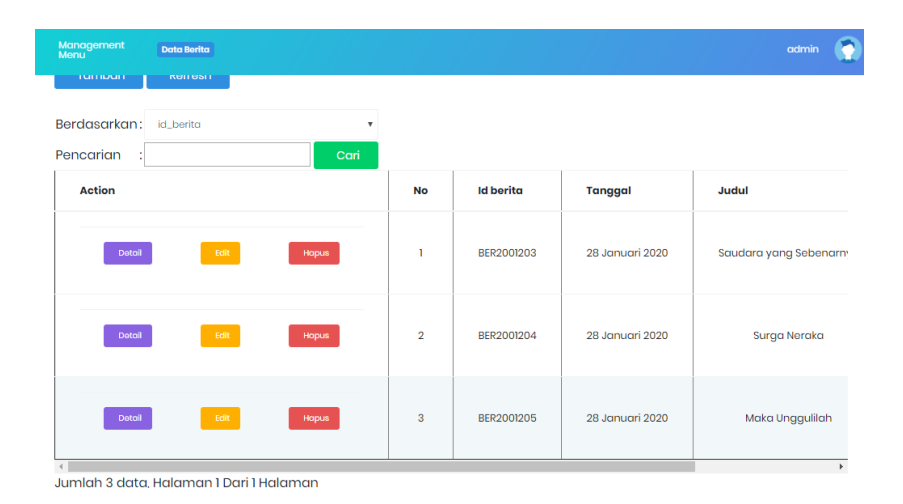

**Gambar 5.13 Implementasi Halaman Data Berita**

#### **5.14 Implementasi Data Jadwal**

Bila admin ingin menambah jadwal pada menu jadwal kajian maka admin diharuskan menuju kehalaman data jadwal dan menginputkan hal hal yang di perlukan.

| Management<br>Menu<br><b>Data Jadwal</b>                         |                         |                      | ٣<br>admin                       |
|------------------------------------------------------------------|-------------------------|----------------------|----------------------------------|
| Refresh<br>Tambah                                                |                         |                      |                                  |
| Berdasarkan: id_jadwal<br>$\mathbf{v}$<br>Pencarian<br>Cari<br>÷ |                         |                      |                                  |
| <b>Action</b>                                                    | <b>No</b>               | Id jadwal            | Tema kajian                      |
| Edit<br>Detail<br><b>Hopus</b>                                   | ٦                       | JAD20012020090313801 | Menggapai Jiwa Yang Hanif        |
| Edit<br>Detail<br><b>Hopus</b>                                   | $\overline{\mathbf{2}}$ | JAD2001203           | buah dari keluarga yang bertaqwa |
| Detail<br>Edit<br><b>Hopus</b>                                   | 3                       | JAD2001204           | tematik                          |

**Gambar 5.14 Implementasi Halaman Data jadwal**

## **5.15 Implementasi Data Lokasi Kajian**

Bila admin ingin menambah lokasi kajian pada menu lokasi kajian maka admin diharuskan menuju kehalaman data lokasi kajian dan menginputkan hal hal yang di perlukan.

|                |                  | admin                   |
|----------------|------------------|-------------------------|
|                |                  |                         |
|                |                  |                         |
| <b>No</b>      | Id lokasi kajian | Nama lokasi             |
|                | LOK2001001       | Mesjid Ubay Bin Kaab    |
| $\overline{a}$ | LOK2001002       | Musholla Makmur Halimah |
| 3              | LOK2001003       | Masjid Istiqomah        |
|                |                  |                         |

**Gambar 5.15 Implementasi Halaman Data lokasi kajian**

### **5.16 Implementasi Data Saran**

Bila admin ingin mengkomfrim lokasi kajian yang di sarankan oleh user maka admin diharuskan menuju kehalaman data saran dan menginputkan hal hal yang di perlukan.

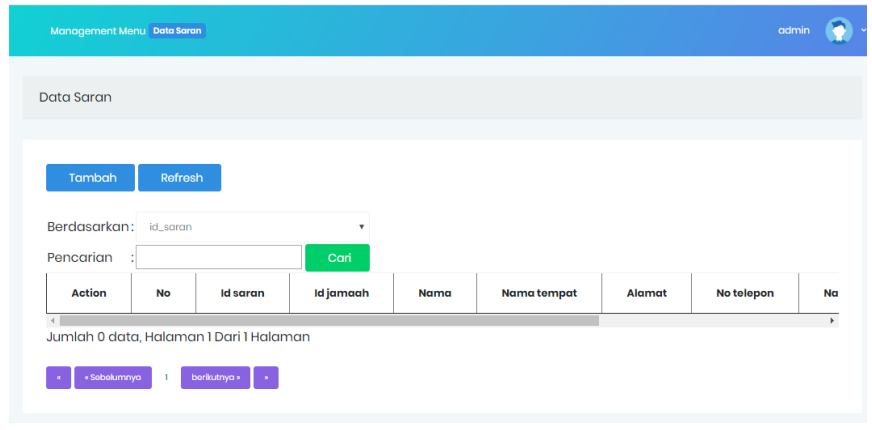

**Gambar 5.16 Implementasi Halaman Data Saran**

### **5.17 Implematasi Data Ustad**

Bila admin ingin menambah nama ustad pada menu jadwal ustad maka admin diharuskan menuju kehalaman data ustad dan menginputkan hal hal yang di perlukan.

| Management<br>Menu<br><b>Data Ustadz</b>                        |                |                  | admin                                            |
|-----------------------------------------------------------------|----------------|------------------|--------------------------------------------------|
| Refresh<br>Tambah                                               |                |                  |                                                  |
| Berdasarkan: id_ustadz<br>$\mathbf v$<br>Pencarian<br>Cari<br>÷ |                |                  |                                                  |
| <b>Action</b>                                                   | <b>No</b>      | <b>Id ustadz</b> | Nama ustadz                                      |
| Edit<br>Detail<br><b>Hapus</b>                                  | n              | UST2001001       | Al-Ustadz Abu Ungisch Abdul Hakim bin Amir Abda  |
| Detail<br>Edit<br><b>Hapus</b>                                  | $\overline{2}$ | UST2001002       | Al-Ustadz Abu Fat-hi Yazid bin Abdul Qadir Jawas |
| Edit<br>Detail<br><b>Hapus</b>                                  | 3              | UST2001003       | Al-Ustadz Abu Abdil Muhsin Firanda, MA           |

**Gambar 5.17 Implementasi Halaman Data ustad**

### **5.2 PENGUJIAN SISTEM**

Pengujian sistem adalah proses eksekusi sebuah program atau sistem dengan maksud menemukan kesalahan atau melibatkan setiap kegiatan yang bertujuan untuk mengevaluasi atribut atau kemampuan dari suatu program atau sistem dan menentukan bahwa ia memenuhi hasil yang diperlukan. Hasil dari pengujian sistem dapat dijelaskan dengan tabel berikut.

**Tabel 5.1 Pengujian Menu Utama**

| <b>MODUL</b> | <b>Prosedur</b> | <b>Masu</b> | Keluaran   | <b>Hasil</b> | <b>Kesim</b> |
|--------------|-----------------|-------------|------------|--------------|--------------|
| YANG DI      | pengujian       | kan         | yang       | yang         | pulan        |
| <b>UJI</b>   |                 |             | diharapkan | didapat      |              |
| Menu         | Login           | Pengg       | Tampil     | Tampil       | Berha        |
| utama        |                 | una         | menu utama | menu         | sil          |
|              |                 | menek       |            | utama        |              |
|              |                 | an          |            |              |              |
|              |                 | tombo       |            |              |              |
|              |                 | l login     |            |              |              |

# **Tabel 5.2 Pengujian Menu Panduan**

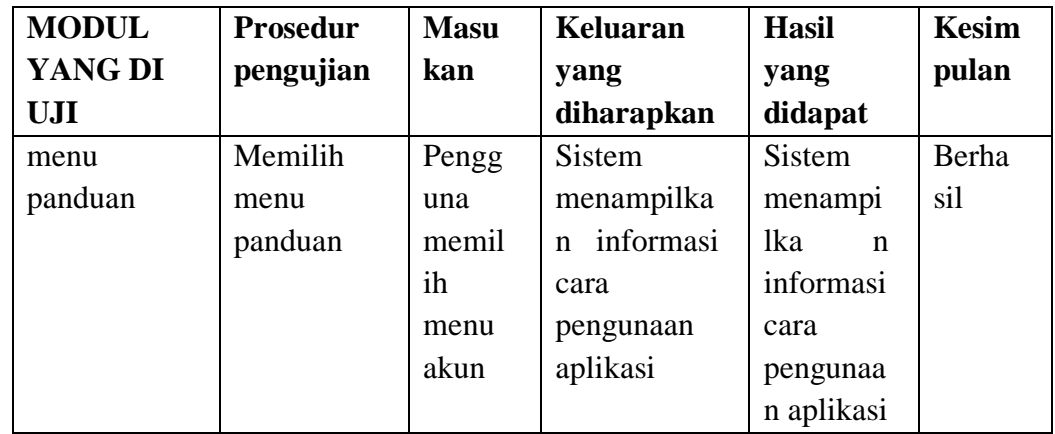

# **Tabel 5.3 Pengujian Menu Lokasi kajian sunnah**

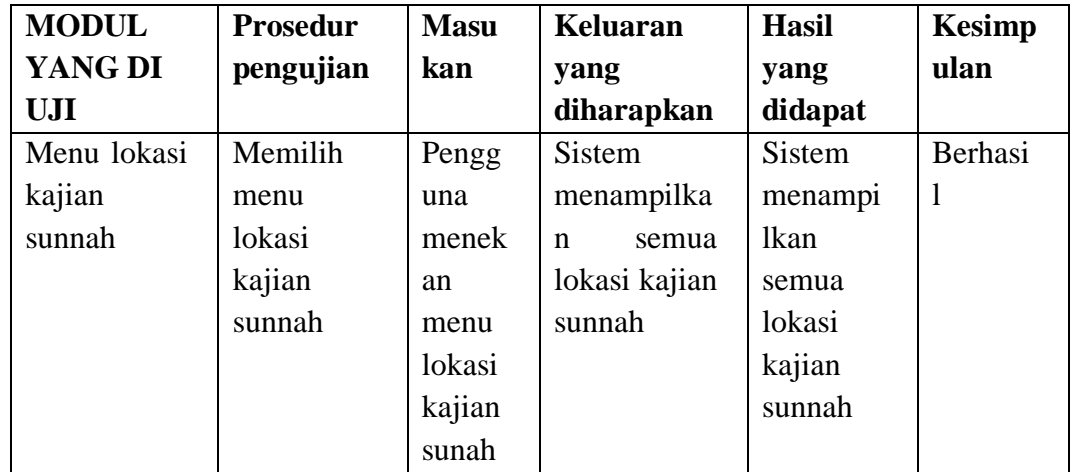

| <b>MODUL</b>      | <b>Prosedur</b> | <b>Masu</b> | Keluaran                 | <b>Hasil</b>  | <b>Kesimp</b> |
|-------------------|-----------------|-------------|--------------------------|---------------|---------------|
| <b>YANG</b><br>DI | pengujian       | kan         | yang                     | yang          | ulan          |
| <b>UJI</b>        |                 |             | diharapkan               | didapat       |               |
| Menu              | Memilih         | Pengg       | <b>Sistem</b>            | <b>Sistem</b> | Berhasi       |
| jadwal            | menu            | una         | menampilka               | menampi       |               |
|                   | jadwal          | menek       | informasi<br>$\mathbf n$ | lkan          |               |
|                   |                 | an          | jadwal                   | informasi     |               |
|                   |                 | menu        | kajian                   | kajian        |               |
|                   |                 | jadwal      |                          |               |               |

**Tabel 5.4 Pengujian Menu jadwal** 

# **Tabel 5.5 Pengujian Menu berita**

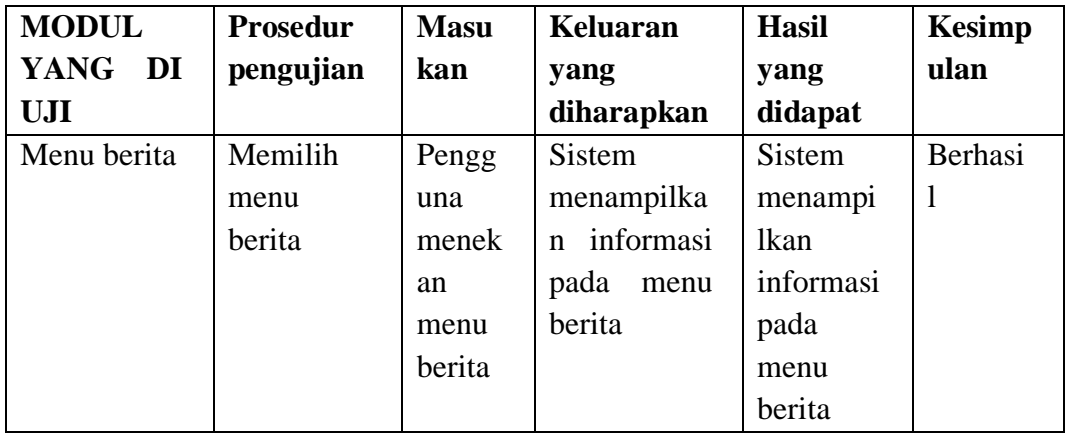

# **Tabel 5.6 Pengujian Menu jadwal Ustadz**

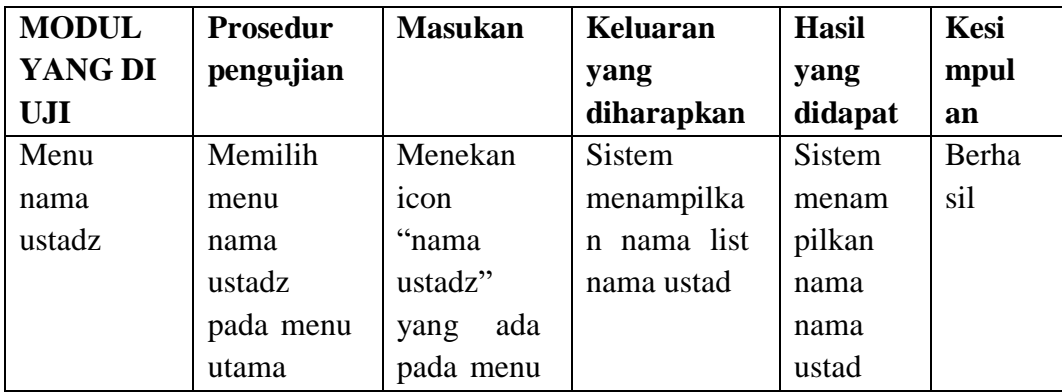

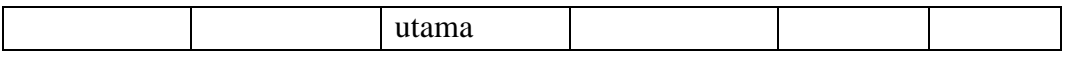

#### **Tabel 5.7 Pengujian Menu Saran**

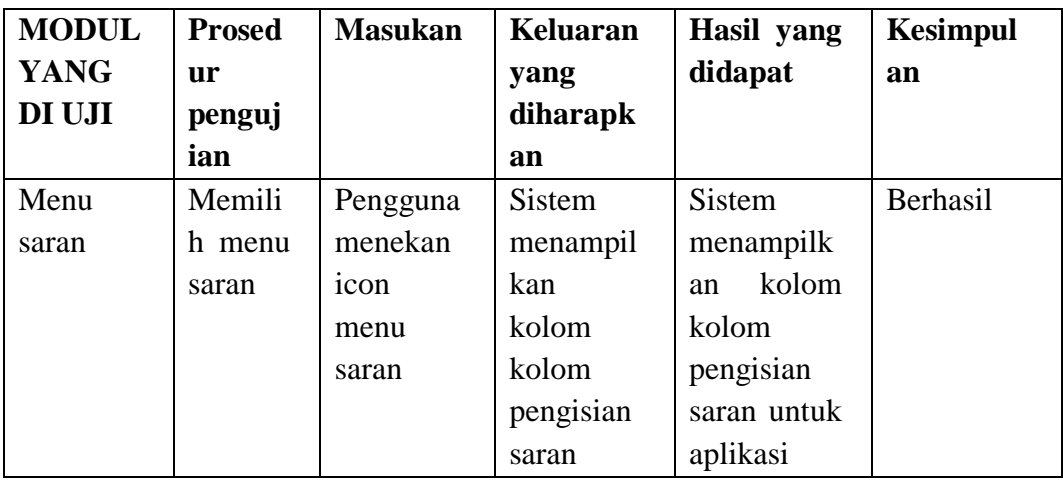

#### **5.3 KELEBIHAN DAN KELEMAHAN APLIKASI**

Pada bagian ini, penulis akan menjelaskan tentang kelebihan dan kekurangan yang dimiliki oleh aplikasi *Mobile* GIS untuk mencari Lokasi kajian sunnah di Kota Jambi. Dalam hasil dari perancangan aplikasi ini, penulis dapat menyampaikan kelebihan dan kekurangannya

### **5.3.1 Kelebihan dari aplikasi**

Adapun kelebihan dari aplikasi *Mobile* GIS untuk mencari kajian sunnah di Kota Jambi yaitu:

- 1. Mudah dioperasikan karena rancangan dari setiap tampilan dirancang secara bersahabat atau mudah di mengerti.
- 2. Antarmuka di rancang secara sederhana dan tidak menggunakan

banyak layar, sehingga tidak membingungkan pengguna.

- 3. Dapat digunakan oleh pengguna di mana saja karena aplikasi ini berjalan di *Smartphone* yang bersistem operasi Android.
- **4.** Memudahkan pengguna, sehingga proses pencarian Lokasi kajian sunnah ada di Kota Jambi menjadi lebih efektif dan efisien.

## **5.3.2 Kekurangan dari aplikasi**

Adapun kekurangan dari aplikasi *Mobile* GIS untuk mencari Lokasi kajian sunnah di Kota Jambi yaitu:

- 1. Ruang lingkup masih hanya sebatas daerah Kota Jambi, belum mencakup seluruh Provinsi Jambi.
- 2. Aplikasi ini belum memiliki menu tambah titik lokasi atau menu input.